## **CARA MENGAKTIFKAN MICROSOFT OFFICE HOME AND STUDENT 2010**

- 1. Tekan butang **Start**, **All Program** dan pilih **Microsoft Office 2010**
- 2. Pop Up akan keluar arahan "Do you want to allow the following program to make changes to this computer?" – Pilih Yes
- 3. Pilih **Activate**

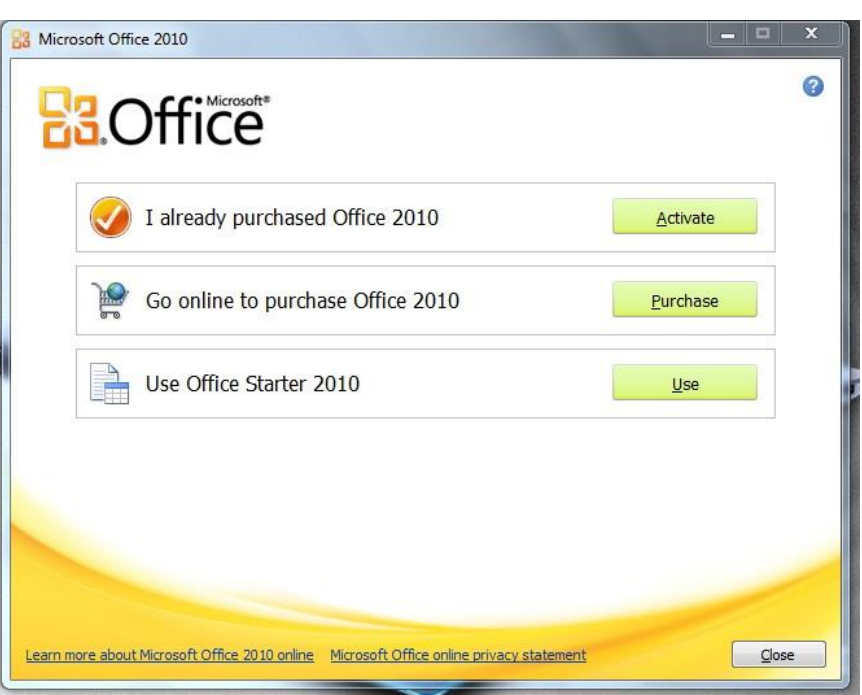

## 4. Pilih **Accept**

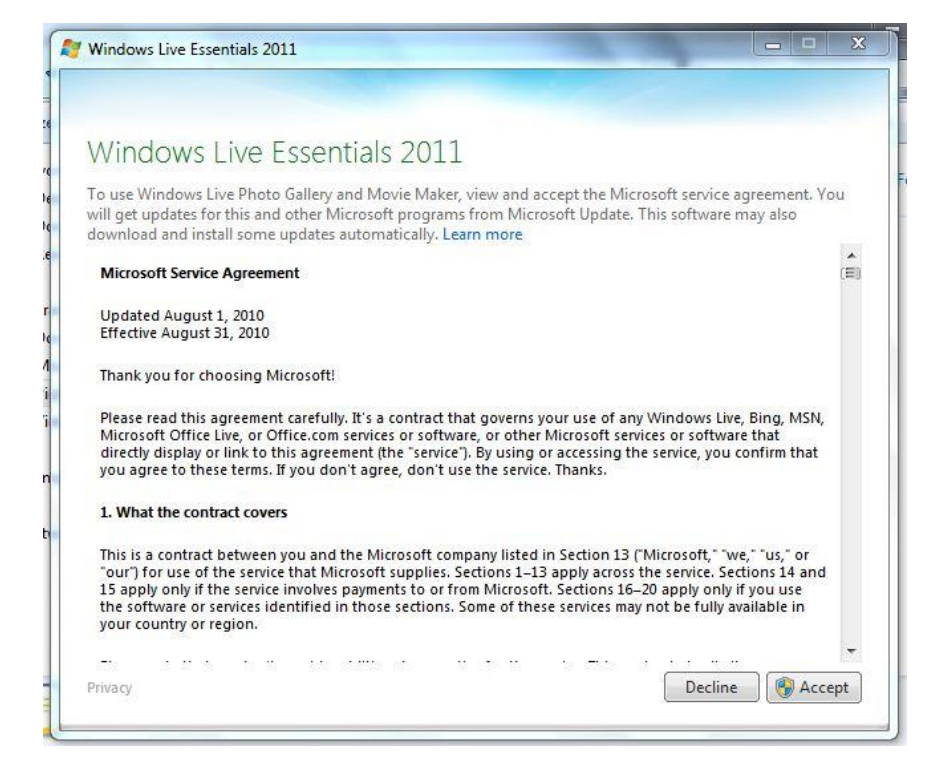

5. Pilih **OK** dan masukkan product key yang terdapat dibahagian belakang (bawah) netbook (*setiap netbook mempunyai n.o product sendiri dan tidak boleh dikongsi*)

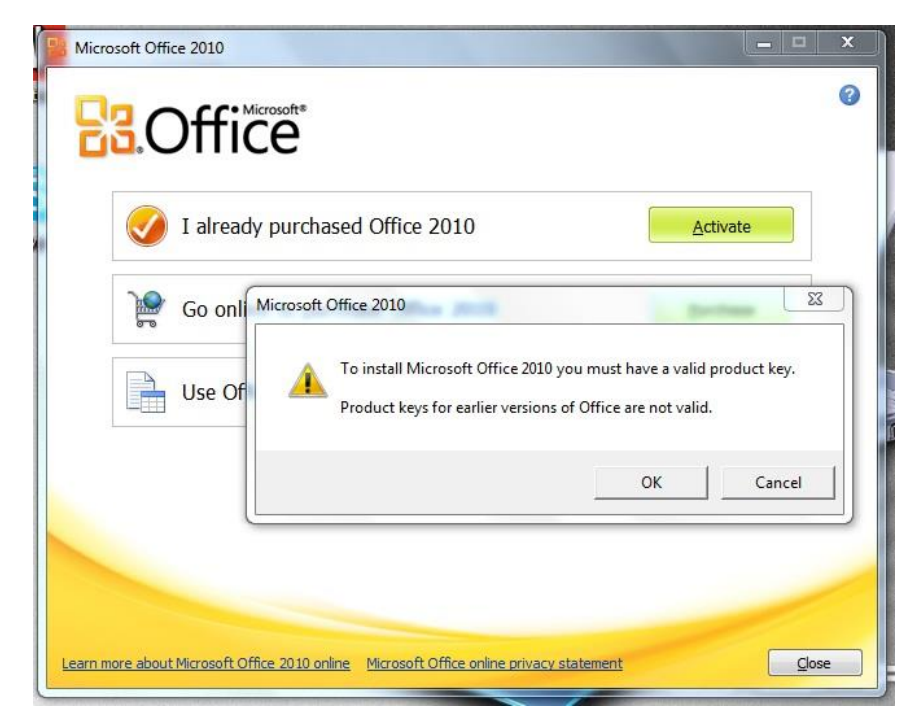

6. Pilih **Continue**

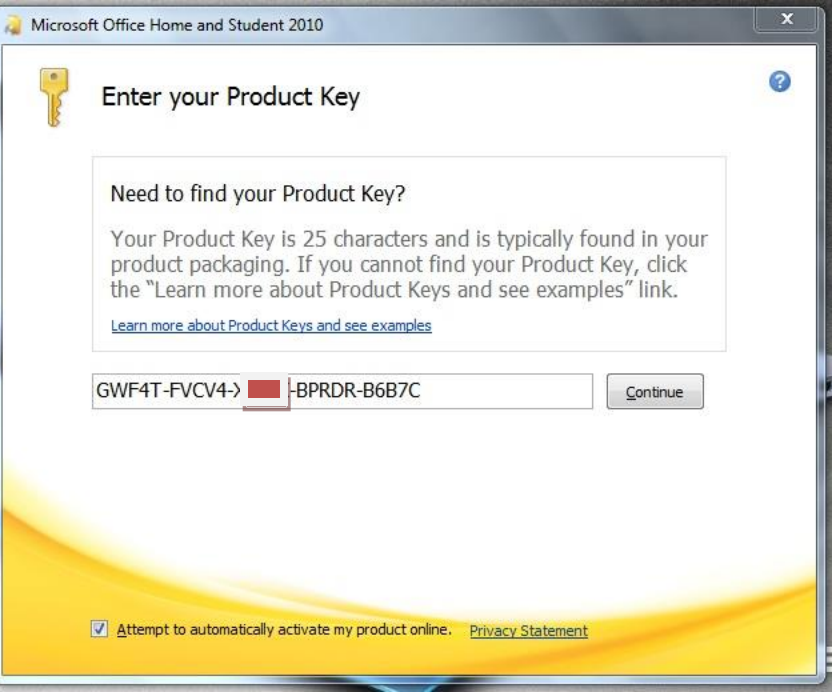

7. Klik pada "**I accept the terms of this agreement**" dan pilih **Continue**

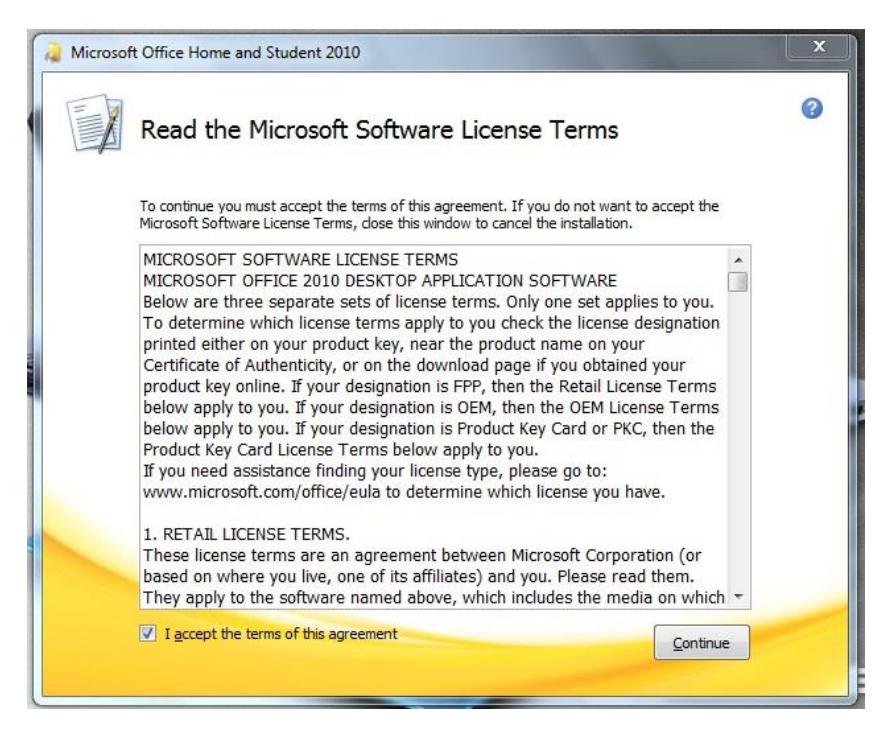

8. Pilih **Install Now**

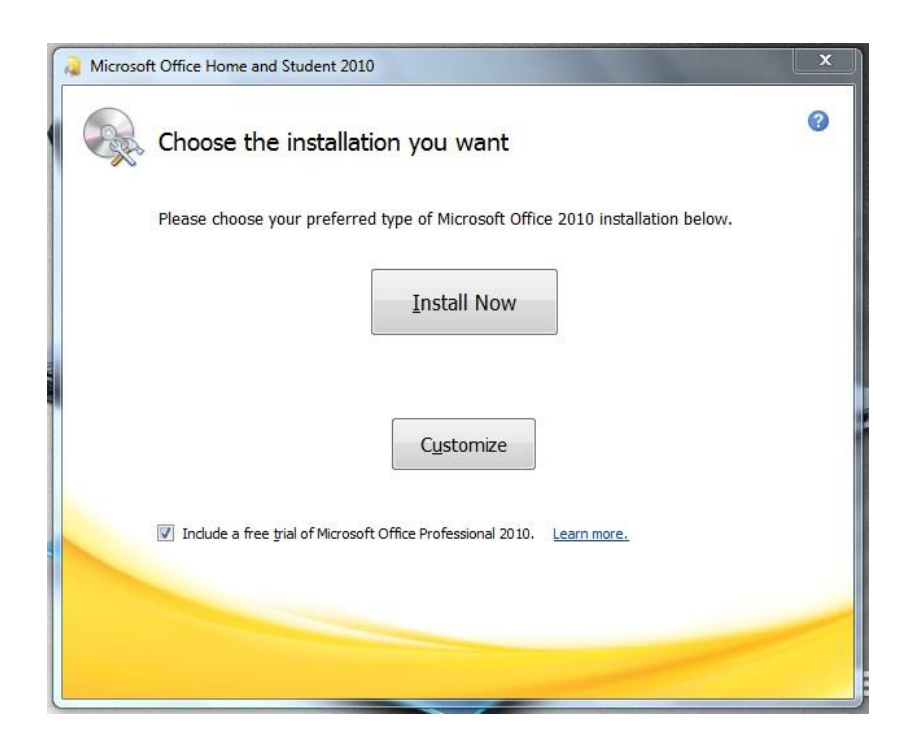

9. Biarkan Installation berjalan

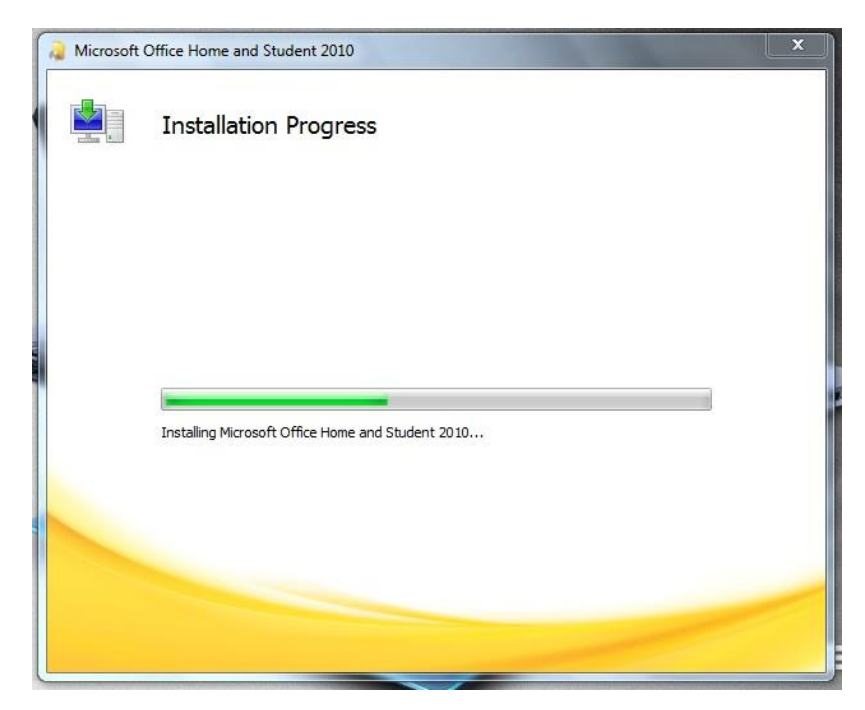

10. Setelah selesai, pilih **Close**

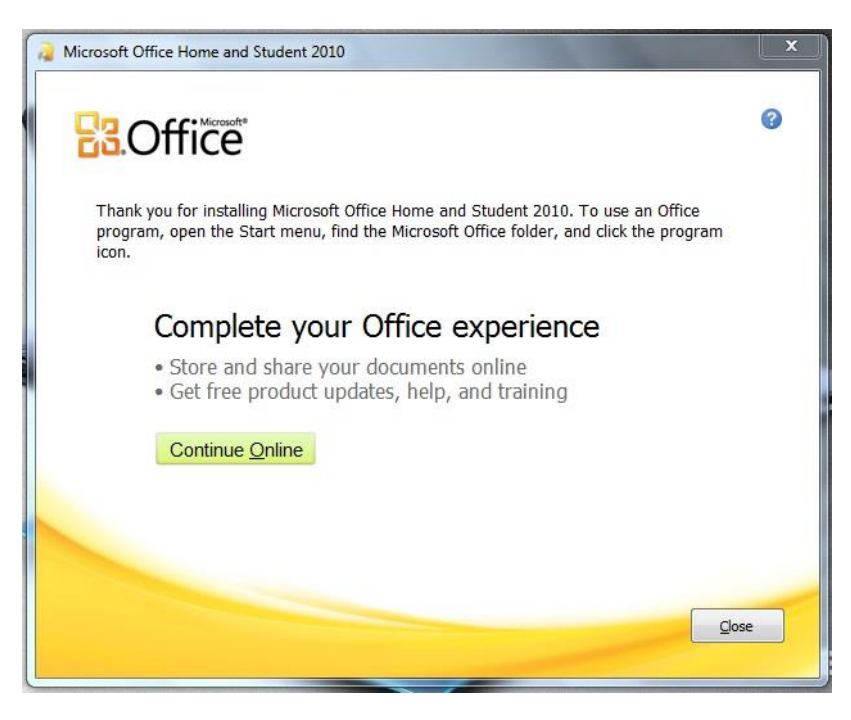

11. Biarkan Netbook anda seketika untuk di Update.

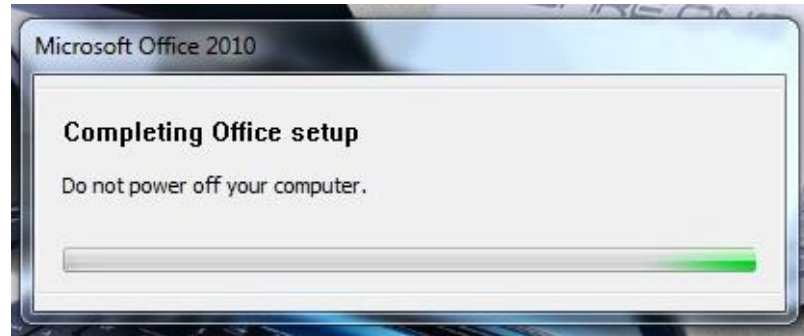

12. Setelah selesai Update, sila restart Netbook anda

- \* Disediakan Oleh UPICT BTPNWPKL
- \* Sebarang Pertanyaan boleh menghubungi PKG ahli masing-masing.